#### Information sheet **Modbus TCP**

L2003592-C 15.04.2024

#### buco

# 01 **Introduction**

The Modbus interface on DUCO systems (via the Duco Connectivity Board option on a DucoBox)' allows an external controller or building management system to communicate with the DUCO ventilation system.

In this way, one can request info about the ventilation network, or via write parameters or holding registers read or adjust settings. The supported protocol is Modbus TCP over Ethernet or Wi-Fi via the Duco Connectivity Board.

1 Duco Connectivity Board option only possible on DucoBox Silent Connect, DucoBox Focus and DucoBox Energy (all variants).

### 02 **Working with registers / parameters**

The DucoBox Silent Connect, Focus and Energy support the following Modbus subset:

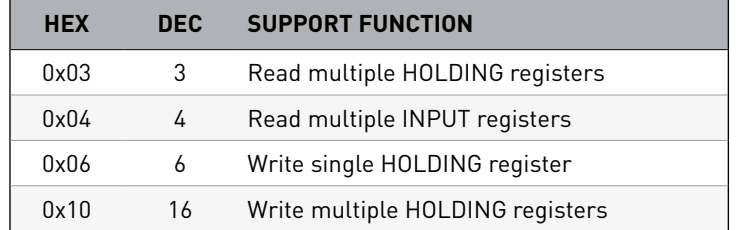

Here, input registers are 16-bit read-only variables and holding registers are 16-bit read/write variables. The Duco Connectivity Board functions as a Modbus slave via TCP along port 502. The Modbus address can be set via the Display menu (see information sheet L8000002), the Duco Installation App or the Duco Network Tool.

The external control unit communicates with each component (node) through read parameters (INPUT) and write parameters (HOLDING).

- $\rightarrow$  Read parameters (INPUT): ventilation system type, ventilation status, indoor air quality based on relative humidity, indoor air quality based on CO $_{\rm 2}$  value, ...
- $\rightarrow$  Write parameters (HOLDING): ventilation status, identification (of components), ...

Each node and its parameters are assigned a code: **XX**yy (**XX**=node number, yy=parameter number).

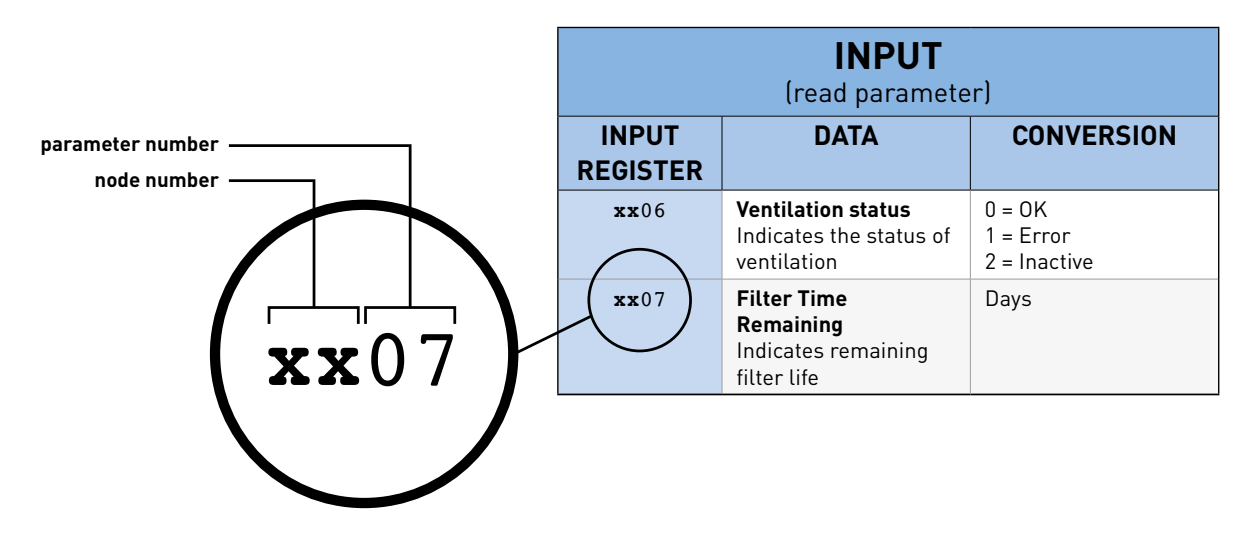

This allows all values to be read and controlled from the external control unit. There are specific parameters for each component.

Due to a difference in some Modbus implementations compared to the official specification (on which our implementation is based), an address shift of '1' may occur for the read and write parameters. E.g.: read address '20' will become '19'.  $\left($   $\right)$ For any box type (Silent Connect, Focus, Energy), this can be resolved via the Duco Installation App or the Duco Network Tool under tab >Tree view-Settings-external settings. With the DucoBox Focus, moreover, this can be solved by setting '>RegOffs' to '1' under >CONFIG>Modbus in the Display menu. With the DucoBox Energy also via "Register Offset" under >Settings>Modbus in the advanced menu.

## 03 **Overview of parameters**

The overview is grouped into two sections:

- Parameters supported only by the DucoBox
- Parameters supported by the components

Below you will find an overview of the INPUT and HOLDING parameters for both the ventilation system and the components.

#### **DucoBox parameters:**

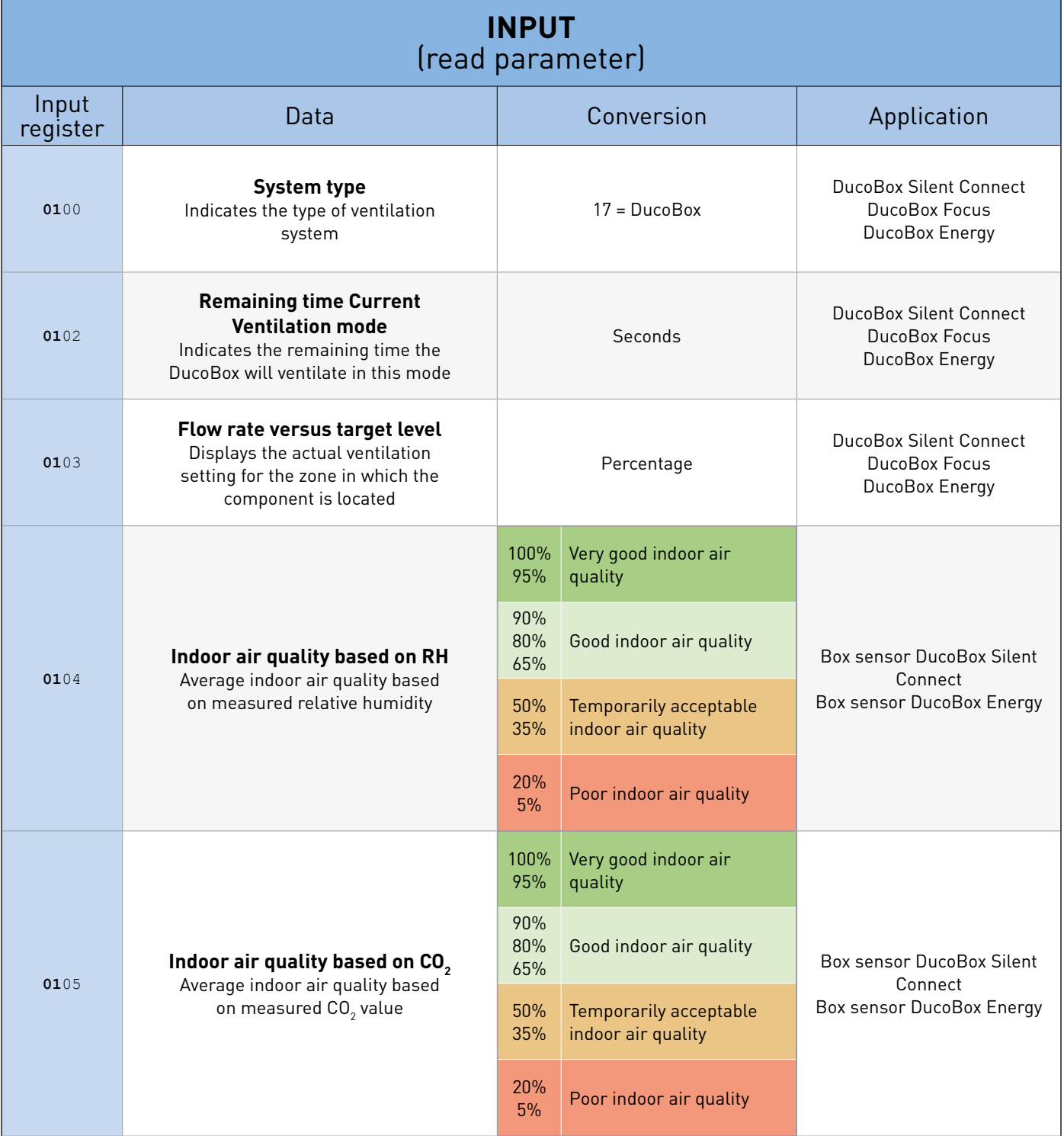

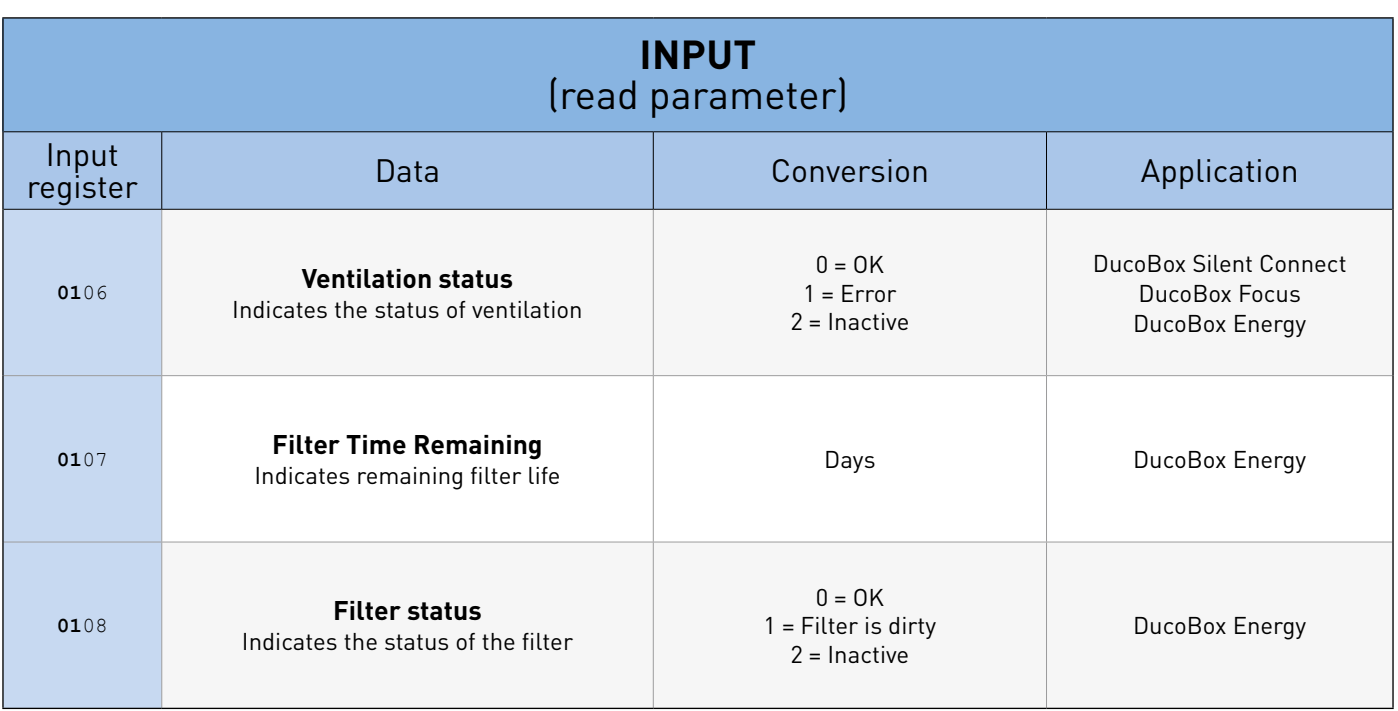

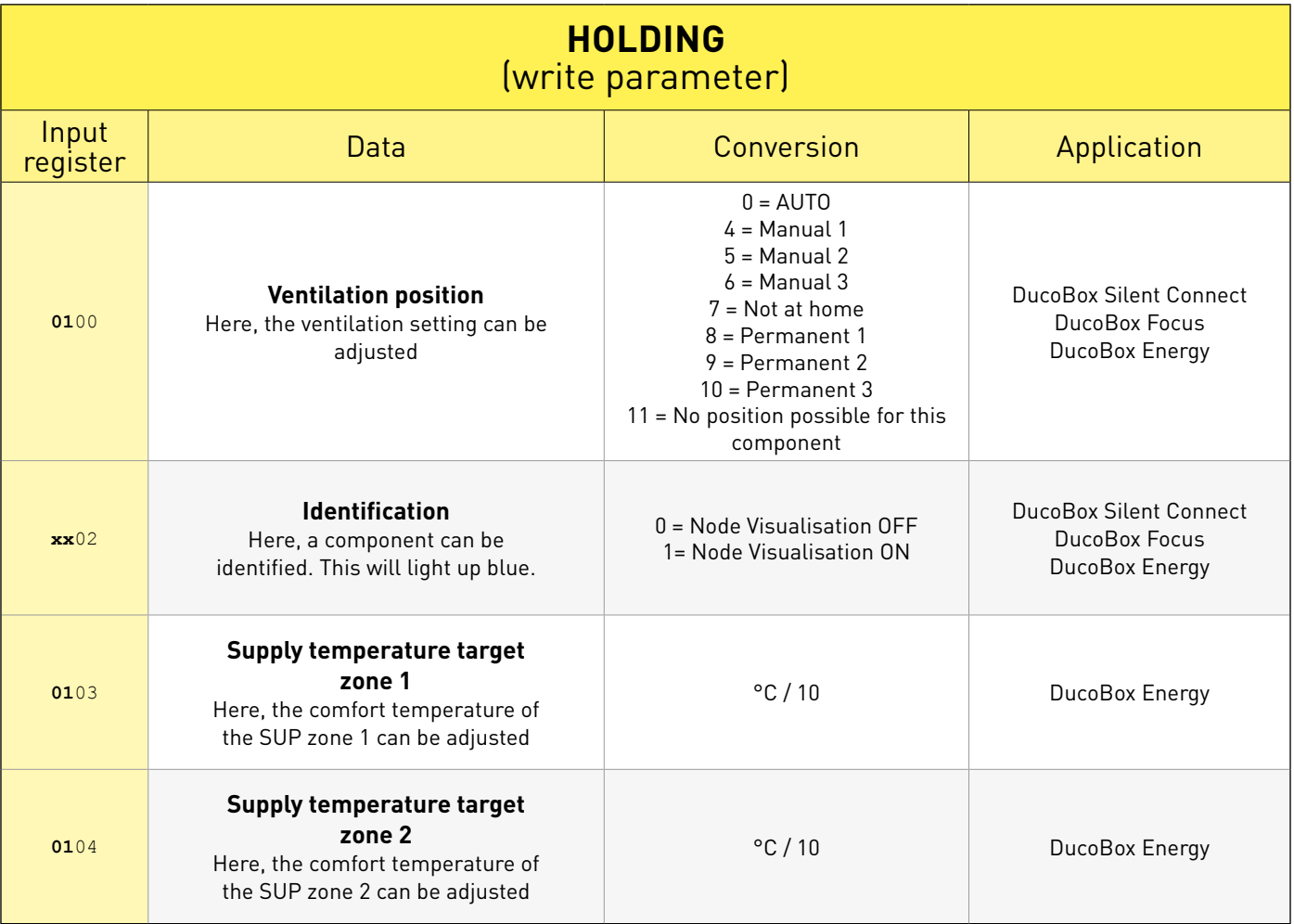

#### **Node parameters:**

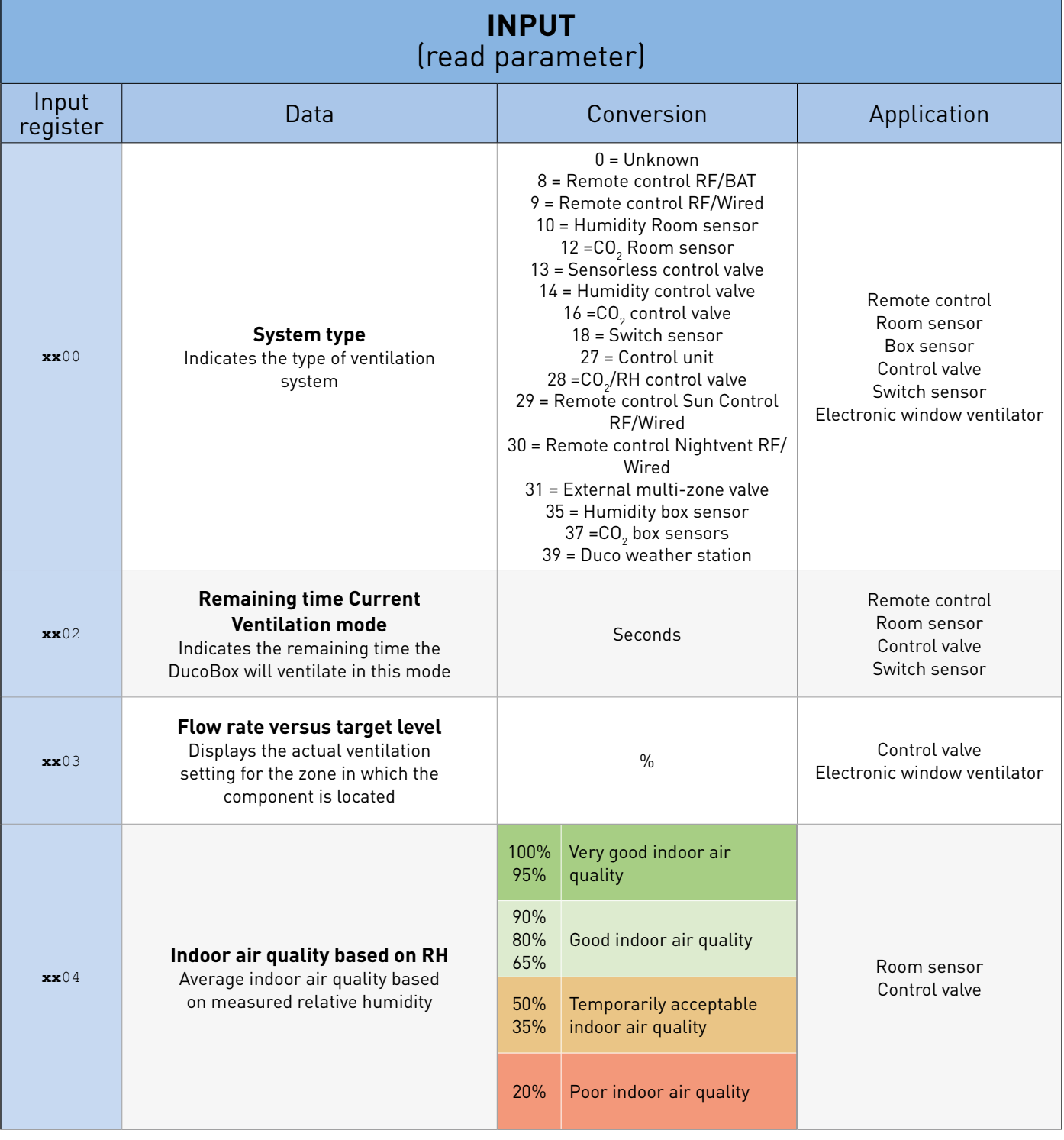

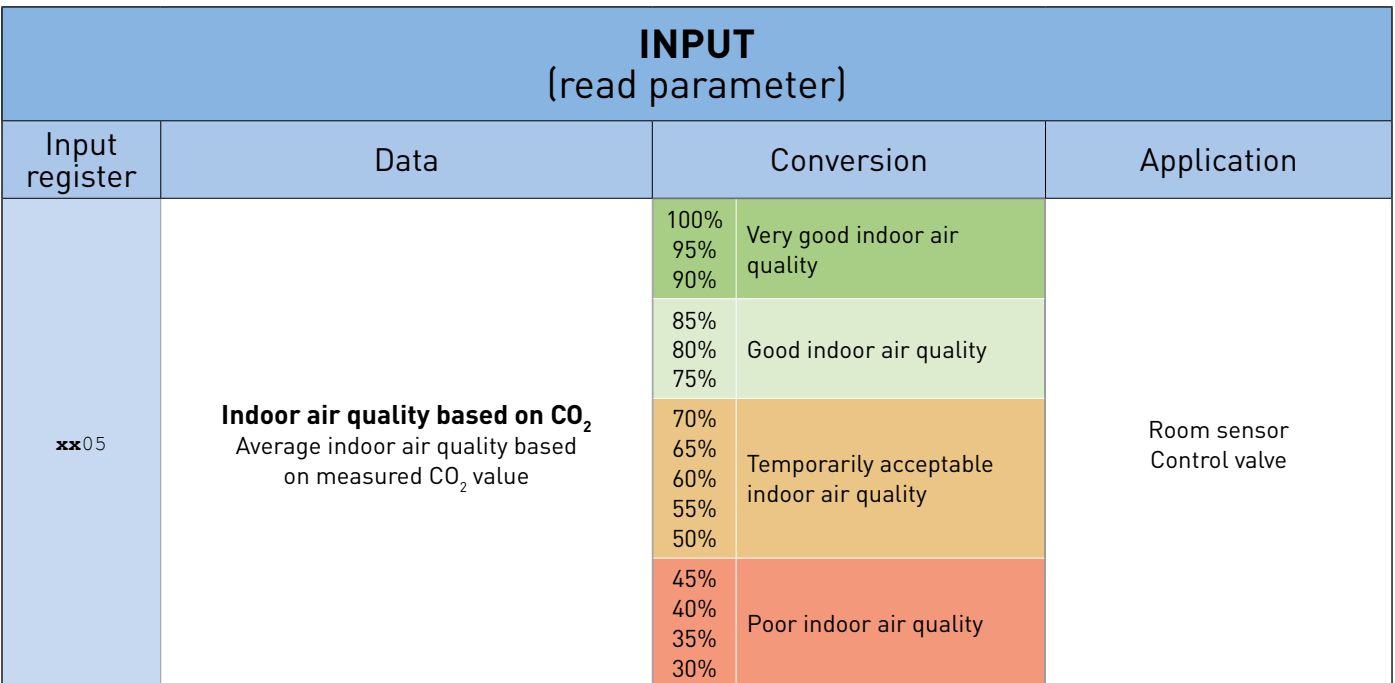

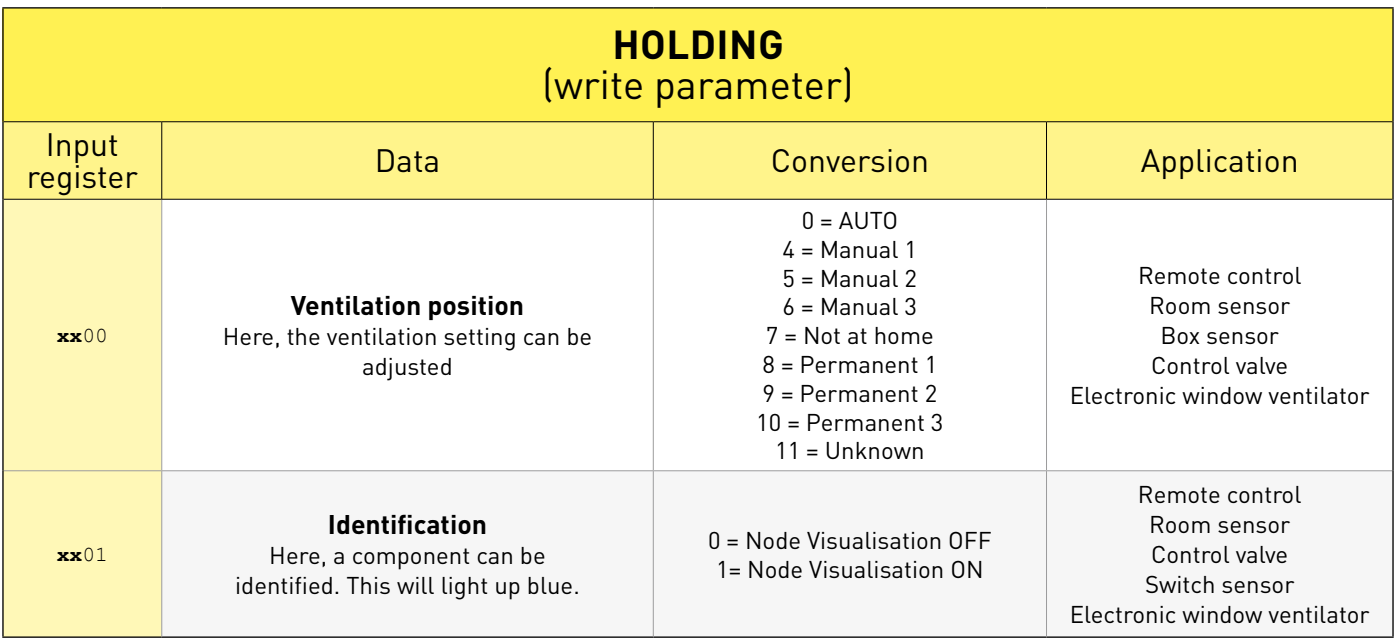

## 04 **General data**

To find out which nodes are present in the network, one can (optionally) use the INPUT registers below. Alternatively, one can scan all registers.

Example:

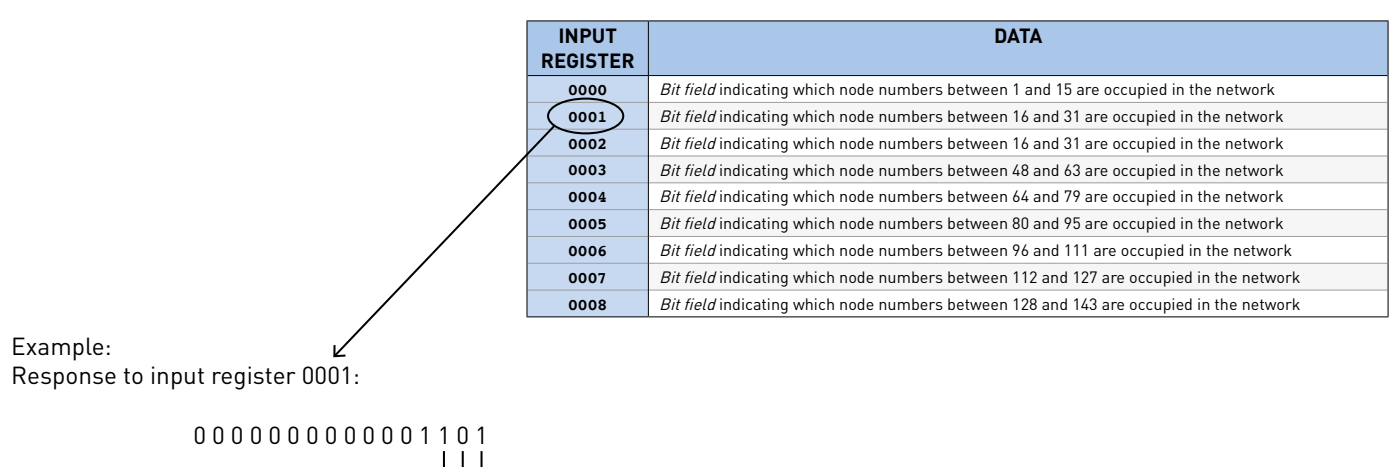

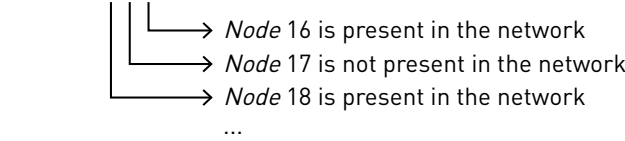

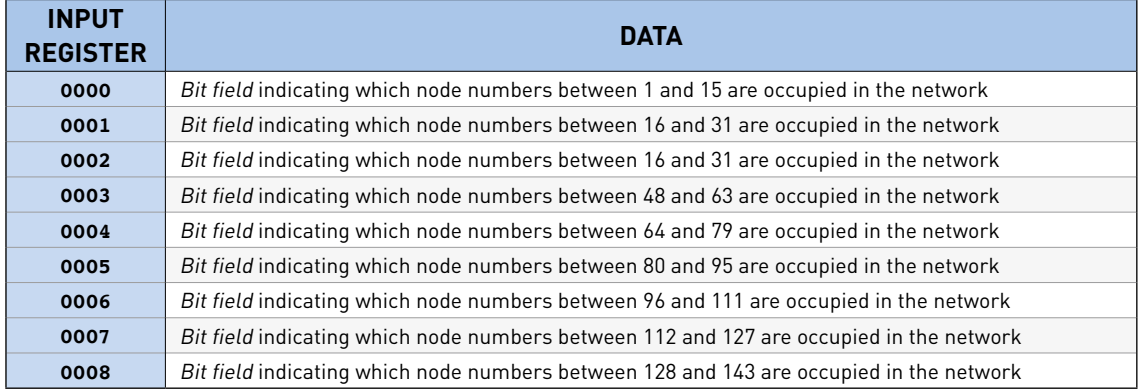